## 3C Handbok for printing settings

## Inga grafbilder vid utskrift

1. I Internet Explorer gå till internet options:

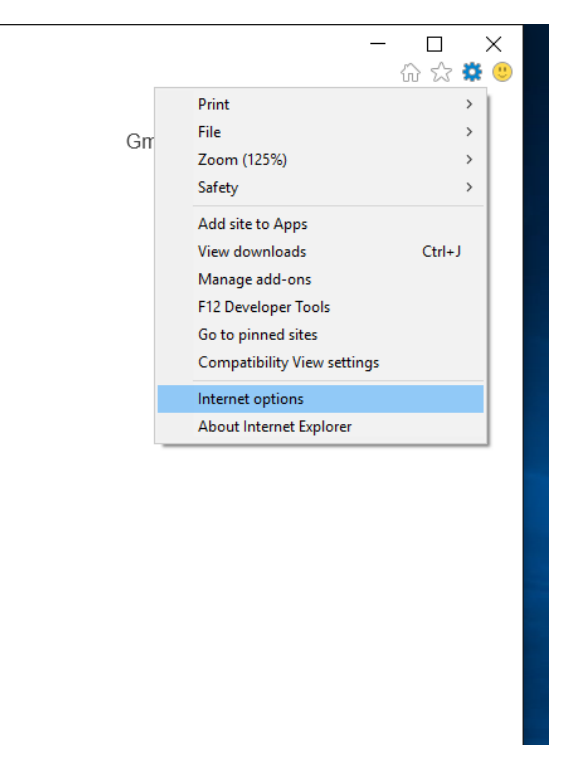

2. Gå till Privacy-fliken och klicka på Advanced (kan se olika ut beroende på vilken version av internet explorer som du har):

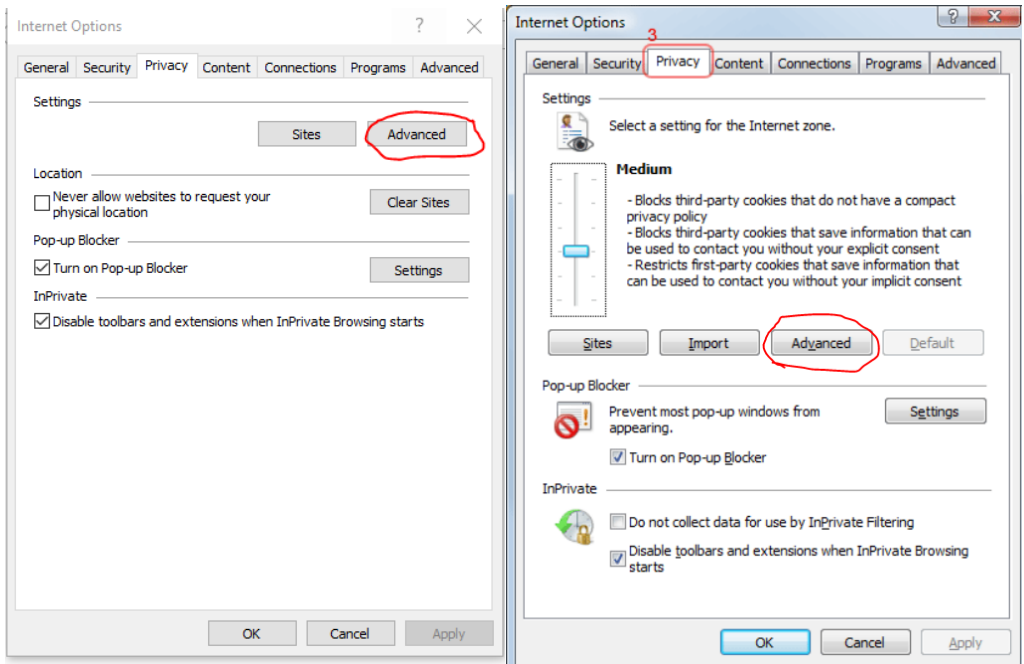

3. Se till så att det ser ut som i följande bild (eller gå till steg 4):

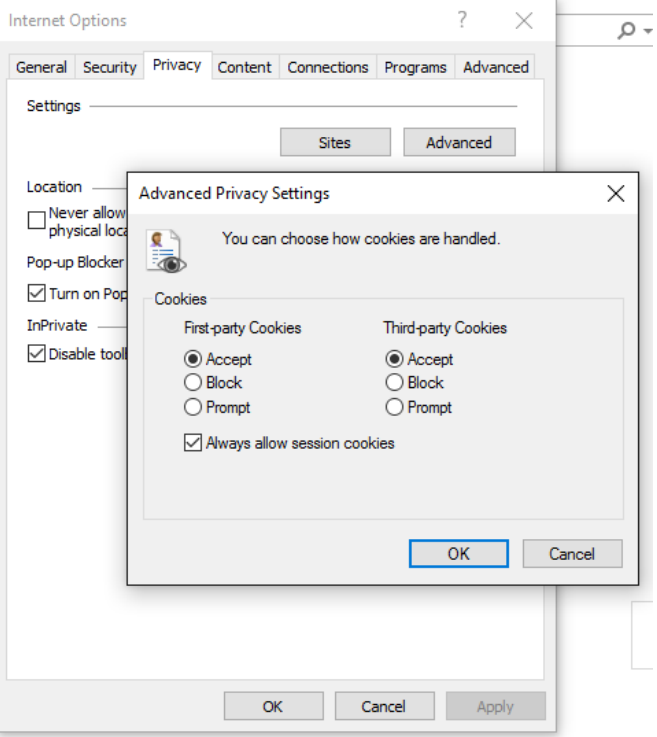

4. Klicka på sites istället för advanced och skriv in https://www.comporto.nko.se och klicka på allow:

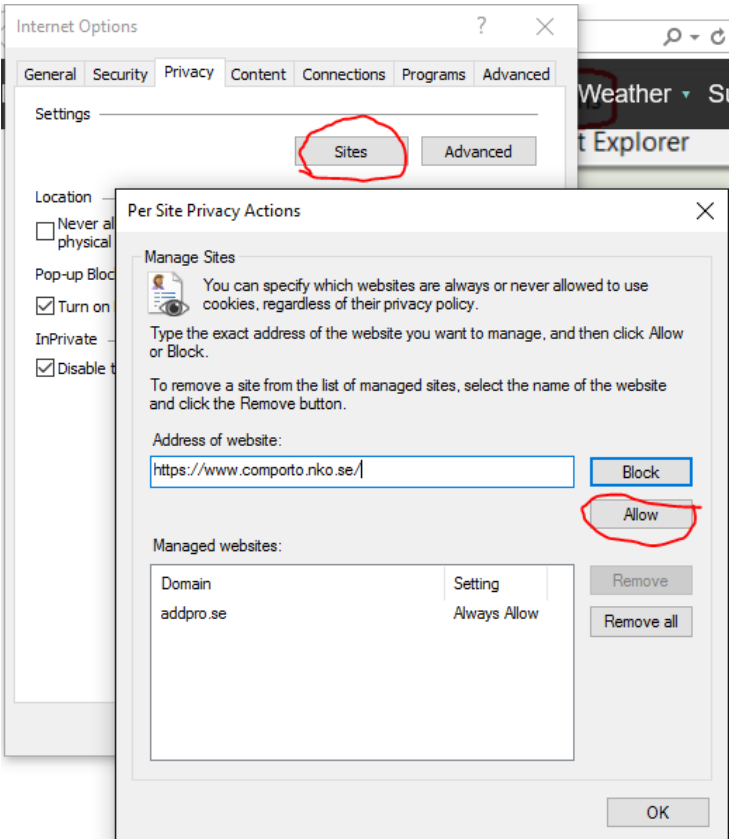

5. Gå även in under Advanced-fliken (samma nivå som Privacy-fliken) och se till så att: Do not save encrypted pages to disk är omarkerad som i nedan bild:

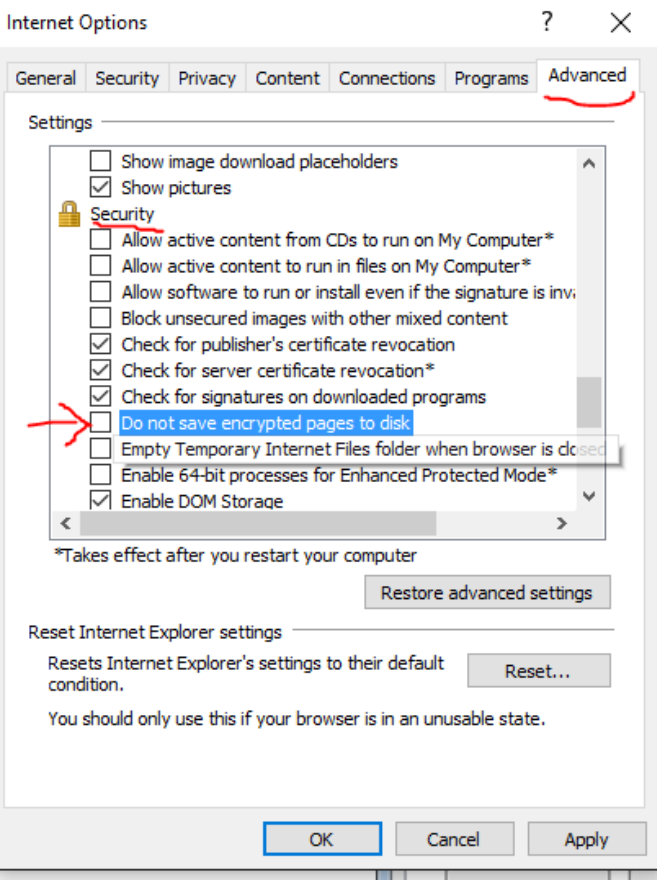

6. Tryck på Apply och sedan Ok så att dialogen stängs. Starta om Internet Explorer.